# **Kurzanleitung für Carlson Software**

## **Berechnen von gemessenen Flächen**

Wenn Sie die Fläche mit einer geschlossenen Linie gemessen haben (beim Messen die untere Leiste mit Linie starten und Umfang beenden beachten), ist das der schnellste Weg um die Quadratmeter zu berechnen. Sie können aber auch die einzelnen Messpunkte in Reihenfolge auswählen.

- Im ausgewählten Projekt auf das Register "Programm" und den 3. Button "Flächen" klicken

- Verwenden Sie den 3. Button "Auswahl über Linien" und klicken Sie einfach die Linie an

- Die Fläche wird zur Überprüfung automatisch Fett dargestellt

- und mit grünen Haken bestätigen. Das Ergebnis steht unten links.

# **Übertragung einer DXF Datei auf den Feldrechner**

- Den Handheld auf die Docking-Station aufsetzen und über USB via AktiveSync (bzw. ab Windows7 via Geräte-Manager) mit dem PC verbinden.

http://search.microsoft.com/de-de/ > Geräte Manager

- Dann auf die Weltkugel rechts oben klicken und

- nachfolgend auf Datei DXF Import.

- Export ebenso über Ansicht (Weltkugel) und Datei (.dxf/.dwg/.dng/ und .shp für Shape) exportieren.

- Die gespeicherte Datei kann jetzt über den PC im selben Ordner ausgelesen werden.

# **Vermessung und Volumenberechnung einer Baugrube**

1. Beim Einschalten des Gerätes solange auf den Einschaltknopf drücken, bis die Lumi aufleuchtet und der Handheld wird gestartet sowie Windows hochgefahren.

*2.* Ein neues Projekt über Datei erzeugen, z.B. mit der Bezeichnung *"Baugrube und deren Bezug z.B. mit Ortsbezeichnung oder Projekt"* 

3. Nachfolgend die Grundeinstellung mit "metrisch" und den unten aufgeführten Koordinatensystem bestätigen (hier darauf achten, dass es entweder im alten Gauß-Krüger oder im aktuellen UTM angelegt wird).

4. Zurück in das Hauptmenü der Datei und das Register "Vermessen" auswählen und dort auf das erste Unterregister "Vermessen".

5. Sie stehen jetzt mit Ihrer Messtechnik im Außenbereich auf ihren ersten Punkt und wollen die Oberkante der Baugrube messen. Hierzu klicken Sie bitte auf den Messbutton "Punkt aufnehmen" und lösen damit die Vermessung aus. Zur Messung gehört eine Bezeichnung, die im nächsten Schritt automatisch abgefragt wird. Für diese Aufgabe wählen Sie bitte den vor eingestellten

**Code 47** für Böschungs-Oberkante (*oder eine eigene Beschreibung*), welcher somit automatisch in die Bezeichnung eingeschrieben wird. Dieser Code bleibt Ihnen jetzt für die weiteren Messungen erhalten. Bitte klicken Sie bei Bedarf auch auf die Linien-Funktionsleiste, den ersten Button **"Linie starten"**, um ein logisches Bild und die Volumenberechnung in ihren Seitenlängen zu starten.

6. Messen Sie bitte jetzt alle Punkte der Oberkante (47)!

7. Der vorletzte gemessene Punkt kann die Baustelle in seinem Umfang zu Punkt 1 schließen, gehen Sie dazu auf das 3. Zeichen auf der untersten Funktionsleiste "Umfang schließen" und bestätigen Sie die Messung.

8. Jetzt können Sie als zweiten Schritt den Baugrubengrund vermessen.

9. Sie messen mit fortlaufender Nummer weiter, wählen aber den **Code 48** für Böschungs-Unterkante und beginnen wieder mit einer neuen **"Linie starten"** (untere Leiste der linke erste Funktionsbutton).

10. Sobald Sie wieder den vorletzten Punkt messen, klicken Sie um den Umfang an den ersten Punkt der Grube zu umschließen, dass 3. Zeichen auf der untersten Funktionsleiste **"Umfang schließen"**.

11. Die Vermessung ist beendet, jetzt können Sie das Volumen z.B. gleich im Gerät berechnet. 12. Sie wechseln zum dem Button oben rechts "Ansicht" (das ist die Erdkugel) und gehen in das Register TOOLS. Hier müssen die beiden Höhenlinien benannt und zum berechnen abgespeichert werden. Dazu gehen Sie wie folgt vor:

13. Sie öffnen in TOOLS > DGM (Digitales Gelände Modell) > Vermaschung und Höhenlinien. Zunächst löschen Sie im Punktbereich "ALLE" heraus und schreiben dort die gemessenen

Punkte ein, z.B. *1-10* (das waren die Codenummern mit **47)**. Die Auswahlbeschreibung "Beschreibung/Code" bleibt leer.

In diesem Fenster "vermaschung und Höhenlinien bitte folgende Haken setzen bei: Punkte, Höhenlinien zeigen, Vermaschung zeichnen und sichere Triangulation in .. , die Haken bei inklusive wie Bruchkanten und Höhenlinien frei lassen. Über den Button "Datei wählen" kommen Sie in den Ordner und speichern diese Auswahl, z.B. als *OK, Oberkante oder Urgelände*. Bitte mit den grünen Haken nochmals bestätigen.

14. Wenn Sie wieder in der "Ansicht" sind, wiederholen Sie den Vorgang über TOOLS > DGM > Vermaschung und schreiben jetzt in den "Punkte-Bereich" die unteren Punkte ein, wie z.B. 11-20 (Codenummer **48)**. Sie klicken wieder auf "wählen" und Beschreiben den Datensatz z.B. mit Baugrube oder UK. Wieder zweimal bestätigen bis Sie in der "Kartenansicht" sind. 15. Jetzt wird die Masse berechnet, dazu klicken Sie wieder auf TOOLS > DGM > und jetzt auf Volumenberechnung und auf den ersten oberen Teil "Fertiges Gelände" oberster Punkt "Datei", klicken auf "wählen" und die Datei *Baugrube oder UK* auswählen. Nachfolgend auf den unteren Teil "Urgelände" und den obersten Punkt > Datei > "wählen" z.B. OK, Oberkante oder *Urgelände* anklicken. Bestätigen Sie mit den grünen Haken, bis Ihnen der Volumenbericht angezeigt wird.

16. Hier befindet sich auch ein Button um die Werte abzuspeichern. Fertig!

# **Vermessung und Volumenberechnung einer Deponie**

1. Beim Einschalten des Gerätes auf die Lumi schauen, sobald diese aufleuchtet wird der Handheld gestartet und Windows hochgefahren.

2. Bitte ein neues Projekt über Datei erzeugen, z.B. mit der Bezeichnung "Deponie und deren Bezug z.B. mit Ortsbezeichnung oder Projekt"

3. Nachfolgend die Grundeinstellung mit "metrisch" und den unten aufgeführten Koordinatensystem bestätigen (hier darauf achten, dass es entweder in Gauß-Krüger oder UTM angelegt wird). Die entsprechende Zone, bitte unten im Kartenmaterial herauslesen. 4. Zurück in das Hauptmenü der Datei und das Register "Vermessen" auswählen und dort auf das erste Unterregister "Vermessen".

5. Sie stehen jetzt mit Ihrer Messtechnik im Außenbereich auf ihren ersten Punkt und wollen die untere Grundflächengröße der Deponie messen. Hierzu klicken Sie bitte auf den ersten

Button oben und lösen damit die Vermessung aus. Zur Messung gehört eine Bezeichnung, die im nächsten Schritt automatisch abgefragt wird. Für diese Aufgabe wählen Sie bitte den vor eingestellten **Code 48** für Böschungs-Unterkante (oder wählen eine eigene Beschreibung), welcher somit automatisch in die Bezeichnung eingeschrieben wird. Dieser Code bleibt Ihnen jetzt für die weiteren Messungen erhalten. Bitte klicken Sie auch auf die Funktionsleiste, den ersten Button **"Linie starten"**, um ein logisches Bild und die Volumenberechnung in ihren Seitenlängen zu starten.

6. Messen Sie bitte jetzt alle Punkte der unteren Umfangfläche!

7. Der vorletzte gemessene Punkt kann die Baustelle in seinem Umfang zu Punkt 1 schließen, gehen Sie dazu auf das 3. Zeichen auf der untersten Funktionsleiste **"Umfang** 

**schließen"** (siehe auch PPM Video) und bestätigen Sie die Messung.

8. Jetzt können Sie als zweiten Schritt das obere Plateau der Deponie vermessen.

9. Sie messen mit fortlaufender Nummer weiter, wählen aber den **Code 47** für Böschungs-Oberkante und beginnen wieder mit einer neuen **"Linie starten"** (untere Leiste der linke erste Funktionsbutton).

10. Sobald Sie wieder den vorletzten Punkt messen, klicken Sie um den Umfang an den ersten Punkt des oberen Umfangs zu umschließen, dass 3. Zeichen auf der untersten Funktionsleiste **"Umfang schließen"**.

11. Sollte die Deponie eine Kuppel oder mehrere Erhöhungen aufweisen, messen Sie diese bitte nachfolgend mit **Code 9** für weitere Geländepunkte.

12. Die Vermessung ist beendet, jetzt können Sie das Volumen gleich im Gerät berechnet.

13. Sie wechseln zum dem Button (oben rechts) "Ansicht" (das ist die Erdkugel) und gehen in das Register TOOLS. Hier müssen die beiden Höhenlinien (oben und unten) benannt und zum berechnen abgespeichert werden. Dazu gehen Sie wie folgt vor:

14. Sie öffnen in TOOLS > DGM (Digitales Gelände Modell) > Vermaschung und Höhenlinien. Zunächst löschen Sie im Punktbereich "ALLE" heraus und schreiben dort die Messpunkte (der Codenummer 48) z.B. 1-10 ein, hiermit haben wir alle Punkte aus dem Bereich "Böschungs-Unterkante". Über den Button "wähle" kommen Sie in den Ordner Triangulationsdatei und speichern diese Auswahl, z.B. als *Unterkante, UK oder Urgelände*. Bitte mit den grünen Haken nochmals bestätigen.

15. Wenn Sie wieder in der "Ansicht" sind, wiederholen Sie den Vorgang über TOOLS > DGM >

Vermaschung und schreiben in den Punktebereich alle Messpunkte der oberen Messung z.B. 11-20 und das darunter liegende Feld "Auswahlbeschreibung" bleibt jetzt wieder leer. Sie klicken auf "Datei wähle" und Beschreiben den Datensatz z.B. mit *Deckel, OK oder Oberkante*. Wieder zweimal bestätigen bis Sie in der "Kartenansicht" sind.

16. Jetzt wird die Masse berechnet, dazu klicken Sie wieder auf TOOLS > DGM > und jetzt auf Volumenberechnung und auf den ersten oberen Teil "Fertiges Gelände" oberster Punkt "Datei", klicken auf "wähle" und die Datei *Deckel oder OK*. auswählen. Nachfolgend auf den unteren Teil "Urgelände" und den obersten Punkt > Datei > "wählen" z.B. *Unterkante, OK oder Urgelände*. anklicken. Bestätigen Sie mit den grünen Haken.

17. Vor dem Volumenbericht sehen Sie noch den Auflockerungs-Faktor, den Sie hiermit individuell nach Materialart nachstellen können.

18. Nach dieser Bestätigung sehen Sie den Volumenbericht mit S.M. (m²) für Quadratmetern und das Füllvolumen C.M. (m<sup>3</sup>) für Kubikmeter.

19. Hier befindet sich auch ein Button um die Werte in einer Textdatei abzuspeichern. Fertig!

## **Volumenberechnung einfache Version:**

Einfache Volumenberechnung: (nur bei Annahme, dass die Unterkante eben ist)

- 1.) Aufmessen der Punkte
- 2.) Kartensymbol "Ansicht" > TOOLS > DGM > Volumenberechnung
- 3.) Bei "Fertiges Gelände" unter Punkte, Bruchkanten wähle ALLE Mit grünem Haken bestätigen
- 4.) Unter dem Punkt "Urgelände" die Option "Deponie/Grube" wählen.
- 5.) Mit grünem Haken bestätigen, Fertig!

## **Höhenunterschied für Auf- oder Abtragmessungen**

Öffnen Sie Ihre gewünschte Datei, dies kann eine importierte DXF oder eine selbst gemessene Fläche sein. Zum Erstellen eines DGM (**D**igitales **G**elände **M**odell) gehen Sie bitte in die Ansicht (Weltkugel), Register "TOOLS" und das Untermenü "DGM" > "Vermaschung und Höhenlinien". Punktebereich auswählen oder ALLE und das Häkchen setzen für "Sichere Vermaschung in" und klicken auf "Wähle". Dort benennen Sie Ihre Datei in z.B. als *DGM Musterfläche*. Bitte bestätigen bis Sie wieder zur Kartenansicht gelangen.

Jetzt klicken Sie im Hauptmenü von Fast Survey auf "Vermessung" und "Höhenunterschied". Hier wählen Sie den Punkt Triangulation (zusätzlich könnten Sie eine andere verschobene Höhe über "Höhe einstellen" eingeben), nachfolgen Bestätigen und Sie gelangen in die Triangulationsdatei. Hier wählen Sie Ihre Datei.tin und Bestätigen.

Auf der zu messenden Fläche sehen Sie jetzt permanent die Höhendifferenz und lokale Höhe.

#### **Löschen von Dateien:**

Zum löschen nicht mehr gebrauchter Dateien gehen Sie bitte auf das Register "Datei" und Button "8 Datei löschen". (info: die aktuelle geöffnete Datei kann zum gleichen Zeitpunkt nicht gelöscht werden) Eine Datei kann aus bis zu 7 Unterdateien bestehen, daher raten wir Ihnen die oberste Datei mit der Endung .crd zu löschen, damit werden auch die dazugehörenden Unterdateien mit gelöscht. Sie werden zur Sicherheit vor der Löschung 2x mit Warnhinweisfenster gefragt!

# **Messwerte zur Weiterverarbeitung an PC-Software exportieren**

Für die Weiterverarbeitung zwecks Projektierung oder Protokollierung empfehlen wir die kostenfreie Basissoftware "Trimble Business Center". Diese Software vereint professionell die Konstruktion in CAD sowie die Vermessung in einem System. Es gibt hierfür auch kostenpflichtige Zusatzmodule für die erweiterte Bearbeitung bzw. ein nützliches Modul für die einfache Protokollausgabe, jedoch grundsätzlich sind die wichtigsten Bearbeitungsmöglichkeiten kostenfrei.

Übertragen Sie Ihre Daten vom GPS Gerät über die Dockingstation in zwei Formaten, die Sie im Business Center in deiner Datei zur Weiterverarbeitung zusammengefasst anzeigen können. Wählen Sie zunächst Ihr Projekt und klicken Sie im Register Datei auf Exportieren (ASCII), als zweites gehen Sie in die Ansicht (Erdkugel) auf das Register Datei und wählen Sie "DXF exportieren". Nachfolgend wählen Sie Export als CAD. Speichern Sie es in einen für Sie wieder findbaren Ordner.

In der Trimble Software steht Ihnen mit der F1-Taste immer ein Hilfstext an entsprechender Stelle zur Seite. **GIS-Anwendungen** sind Shape und und in der GIS-Welt der Standard. Die Daten sind dort objektorientiert und nicht punktorientiert wie in einer CAD Anwendung. In einem Shape wird ein Objekt zum Beispiel als Fläche abgebildet. Die Fläche hat als Namen "Flurstück". Als Attribut wird der Fläche die Koordinaten der Ecken mitgegeben und die Fläche und der Eigentümer usw.

#### **Kostenfreie Software für die erweiterte Bearbeitung am PC:**

Trimble hat eine geniale Bauvermessungssoftware für die Formate: dxf, dwg usw.

#### Name: **Business Center HCE (unsere empfohlene Software)**

Diese kann man kostenfrei runterladen und benutzen. Es gibt auch einige zusätzliche kostenpflichtige Module aber für die wichtigsten Aufgaben ist die Basis offiziell frei verfügbar.

Hier der Link zur Software:

http://www.trimble.com/construction/heavy-civil/software-solutions/Business\_Center-

## HCE\_download.aspx

Nach einer Registrierung, wählt man die aktuellste Version von HCE oder die kostengünstigste V 2.7, hier sind die meisten Module kostenfrei. Diese ist mit über 2GB relativ groß, so dass selbst bei einer schnellen Leitung bis 30 Minuten vergehen können.

# **Kostenfreie Geodaten und Umrechnungsmöglichkeiten:**

# http://www.deine-berge.de/Rechner/Koordinaten

Flurkarten und Koordinaten:

- ➢ Thüringen: http://www.geoproxy.geoportal-th.de/geoclient/start\_geoproxy.jsp
- ➢ Bayern: http://geoportal.bayern.de/bayernatlas
- ➢ Sachsen: http://www.lvermgeo.sachsen-anhalt.de/de/main.htm

# **Referenzdienst und Kosten:**

Ein Referenzdienst RTK wird benötigt um die Vermessung auf eine Genauigkeit von +/- 1,5cm zu berechnen. 1 Stunde Messen benötigt etwa 5MB Datenvolumen, die über Tarife wie M2M (Datenpakete) via GPRS (Handy-Mobilnetz) übertragen werden. Hierzu eignen sich gute Provider wie Telekom, Vodafone oder Roaming-Anbieter mit möglichst kompletter überregionaler Funkabdeckung. Den Tarif für SAPOS oder AXIO sollte sich der Kunde nach seinem individuellen Verbrauch selbst aussuchen. Der Jahrespreis wird zwischen 400 (normale Anwendung) bis 1000 € liegen.

## **Wissenswertes über GNSS Genauigkeiten im leichten Korrekturabschattungsbereich durch Funkstörung oder Funklöcher**

Zum einen benötigt der Empfänger eindeutige Signale vom Satelliten, die ohne Ablenkung oder Unterbrechungen zur Antenne gelangen müssen! Nur wenn der Empfänger eine eindeutige Position ermitteln kann, wird der Einsatz von Korrekturdaten eine cm-genaue Position ermöglichen. Ablenkungen können durch zu große Gebäude (wenn Sie als Messperson nördlich davon stehen), vorgebaute Metalldächer oder auch nasse Bäume eine teilweise Abschattungen oder Reflexionen bewirken.

Kurz, es nutzen die besten Korrekturen nichts, wenn der Empfang der Satellitendaten gestört wird. Umgekehrt helfen die besten Satellitendaten nichts, wenn keine Korrekturdaten (Funkloch) anliegen. Alle anderen Marken wie Leica, Geomax, Topcon, Stonex oder auch Trimble gehen sofort in den Submeterbereich, sobald sich die Messmöglichkeit schon unterhalb 7 Satelliten reduziert. Vorteil Ashtech:

Wenn aber der Empfänger in einem Gebiet gute Satellitendaten und auch Korrekturdaten über einen Zeitrum von mind. 10 Minuten empfangen hat, wird er sich ein "Abbild" der Situation errechnen. Wenn nun die Korrekturdaten wegfallen, kann er dies in einem gewissen Zeitrahmen kompensieren. Fallen jedoch auch die Satellitendaten weg, dann geht natürlich nichts.

# **Wechsel zwischen Gauß-Krüger und UTM:**

ACHTUNG: hier müssen Sie den Mountpoint umschalten für Gauß-Krüger = 8 und UTM = 7 Zu Finden unter: Geräte > GPS-Rover > RTK Bitte immer aktuelle Liste verwenden!

# **Gauß-Krüger Zonen sowie UTM für Deutschland:**

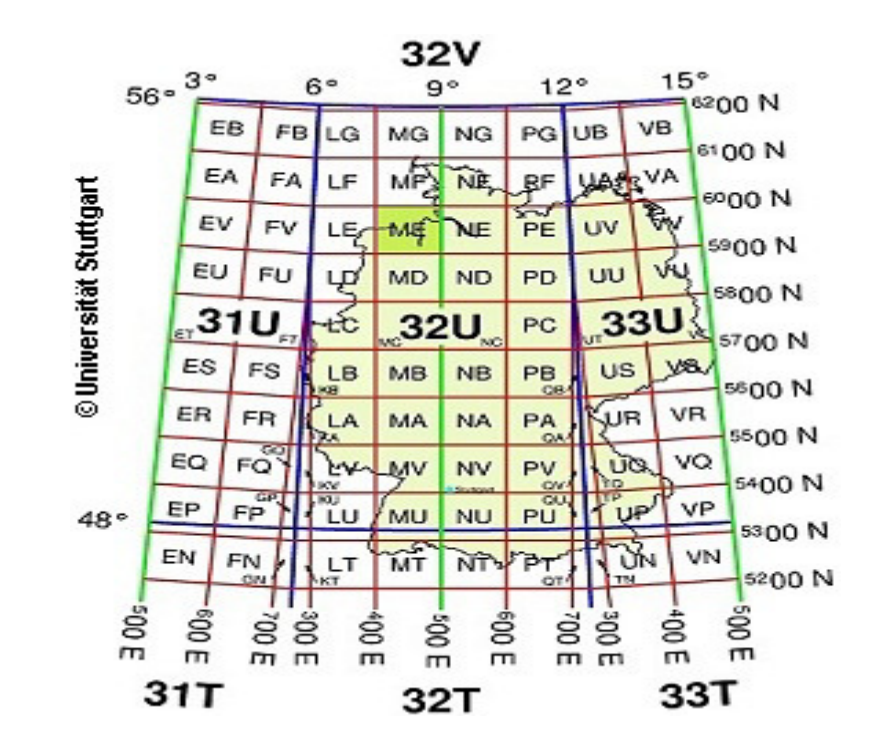

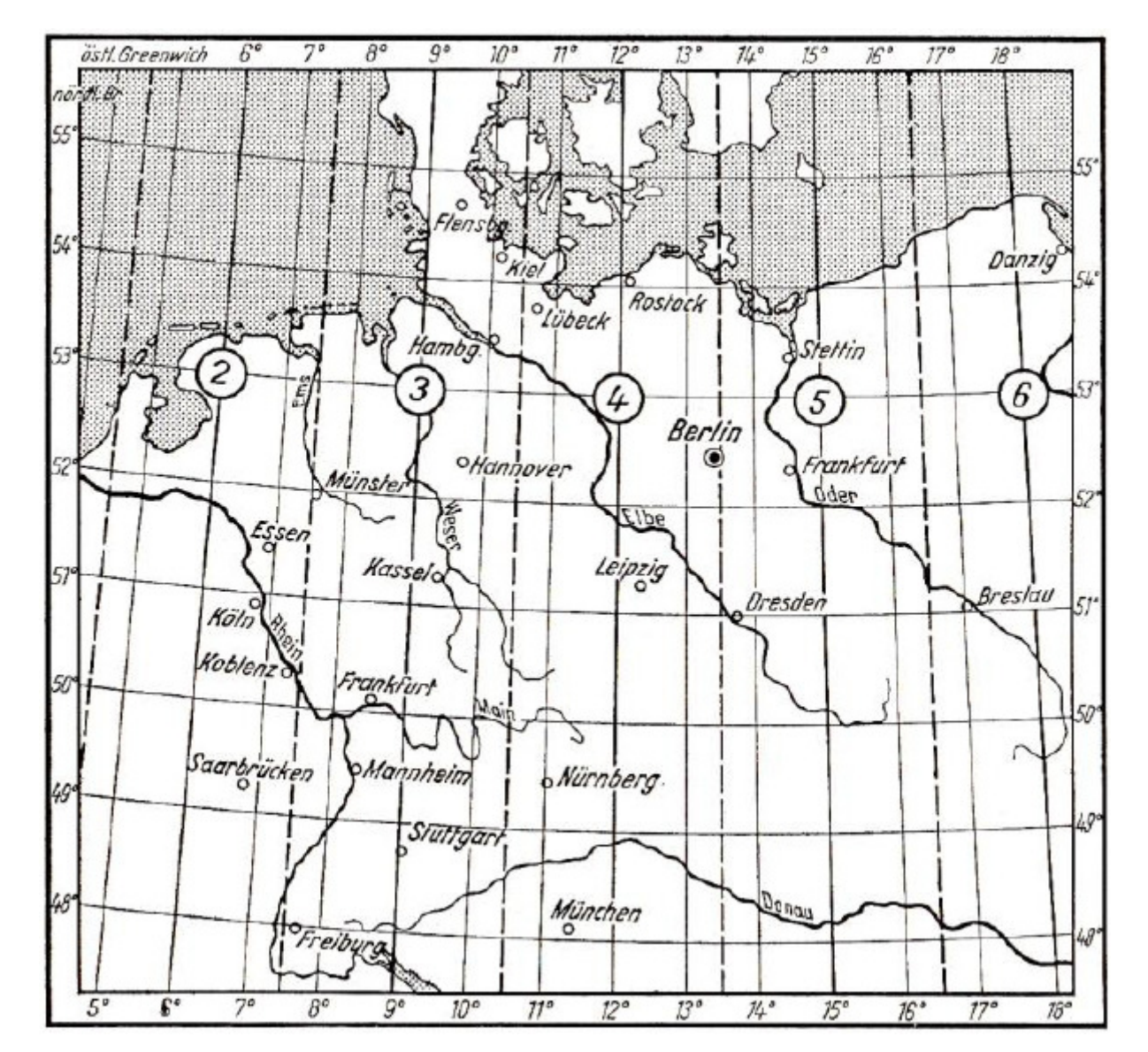